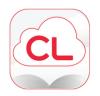

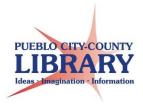

# PC setup and NOOK transfer

## **Computer Setup**

## Open your internet browser and navigate to <a href="http://www.yourcloudlibrary.com/">http://www.yourcloudlibrary.com/</a>

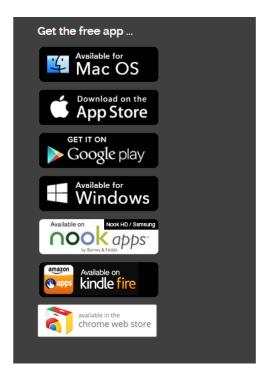

On the left side of the screen locate the area titled "Get the free app..."

Click on the button for the type of computer or device you are setting up. In this example we will click on the Available for Windows button. Mac users will want to click on the Mac OS button instead.

After clicking on one of the options above a webpage outlining the computer system requirements will display. If your computer meets the system requirements scroll down and then click on the Download App button:

download the app

Follow the prompts to download and install the application.

Once the application is installed open the program. Some computers may automatically open the program after installation completes. If the program does not open automatically locate and double click on the 3M Cloud Library icon on the desktop.

| Login           | Close                                                                                                    |
|-----------------|----------------------------------------------------------------------------------------------------|
| Country         | (US) United States 👻                                                                                                    |
| State           | co 🗸                                                                                                    |
| Library         | Pueblo City County Library District 🔹                                                                                                    |
| Library Card ID | 1222XXXXXXXX                                                                                                    |
| Pin/Password    | •••••                                                                                                    |
|                 | By accepting you are agreeing to the following:<br><u>End User License</u> , <u>Terms of Use</u> and <u>Privacy Policy</u> .<br>I accept the legal terms above<br>Login |

The first time the application opens you will be asked to select your library and enter your library card number and PIN.

Once the application opens you will also be prompted to either enter an existing Adobe ID or have 3M create a new one for you. Click Activate to complete the setup.

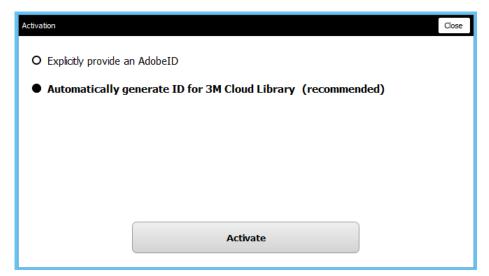

Page **2** of **7** 

You can now locate books to checkout by clicking on the Featured, Browse, or Search Option.

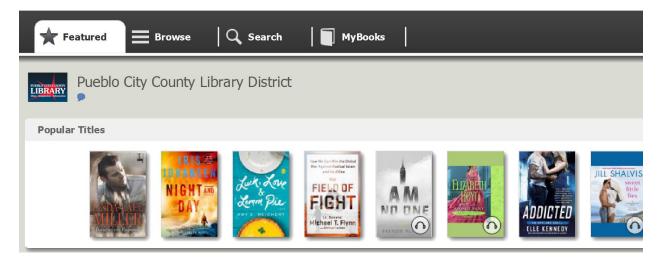

#### Click on the cover of a book to see more information and borrow it

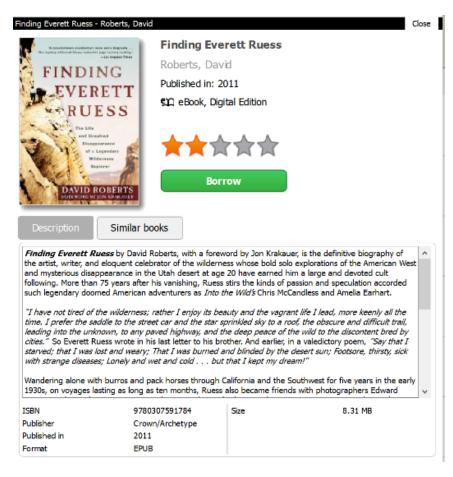

After you click borrow the book will display in the My Books tab of the application. It should automatically begin to download. Allow the download to fully complete.

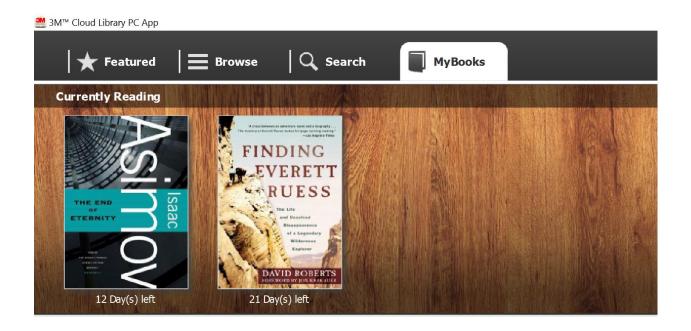

You can read the book on your PC by double clicking on the cover. You can also transfer the book to your NOOK (continue on next page).

## **NOOK Transfer Instructions:**

Plug your Nook E-Reader into the computer using the USB cord provided with your NOOK. The Transfer To Device button will display on the cover of the book after the NOOK has been connected.

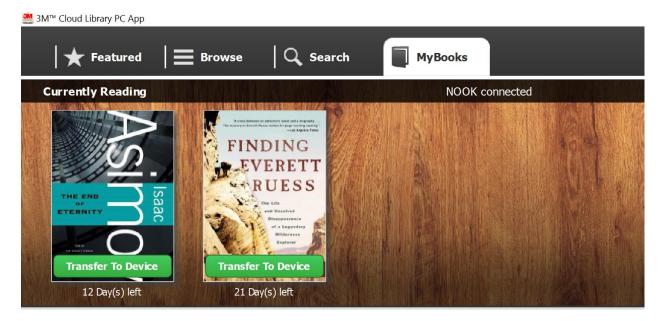

Click on the Transfer To Device button for each book you want to load onto your Nook.

After the transfer is complete a confirmation will display on the computer. Click OK to add another book.

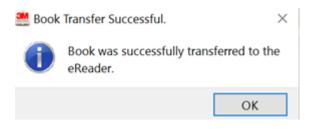

Once you have transferred all of your books you can disconnect your NOOK from the computer.

Now turn on and unlock your NOOK. Press the NOOK button located under your screen. A menu should then appear on the bottom of the screen.

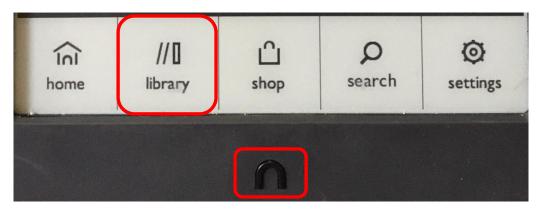

Tap on the Library menu option displayed on the screen. The NOOK's library will now display. To view your library e-books locate the first drop down menu. Make sure My Files is selected. If My Files is not selected tap on it to select it.

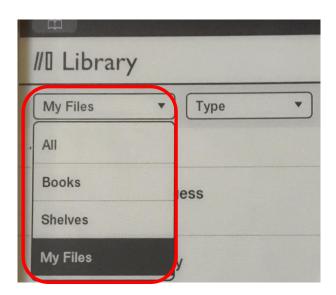

You should see a list of the files on your NOOK. On some NOOK devices the ebooks will appear by title in the My Files area. If your books are not listed look for a folder titled Adobe Digital Editions or Digital Editions. Open the Digital Editions Folder to see a list of book titles. Tap on the name of your book to open and read

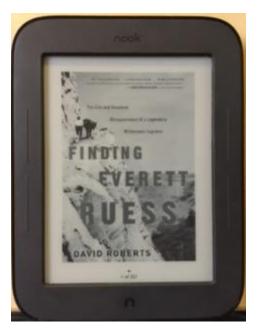

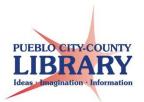

Need Additional Help?

Contact the library at

719-562-5600

askus@pueblolibrary.org